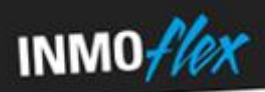

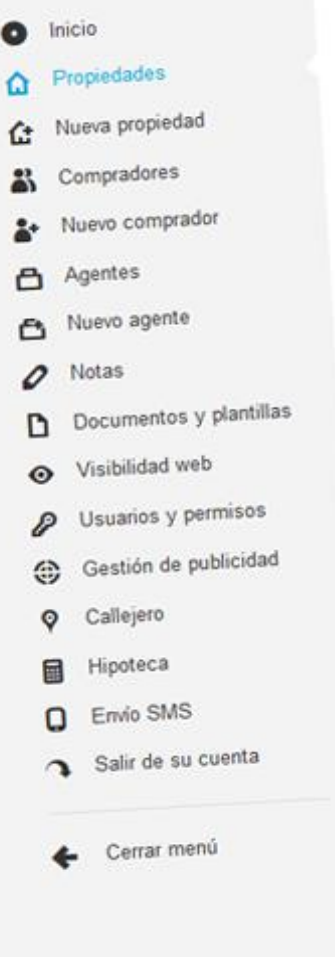

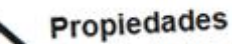

Propledades<br>Listado de las propiedades de su cuenta

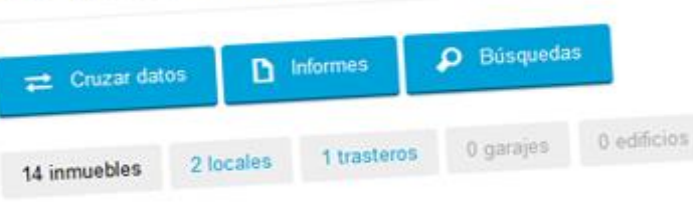

# Incluir reservados

Mostrando 14 inmuebles

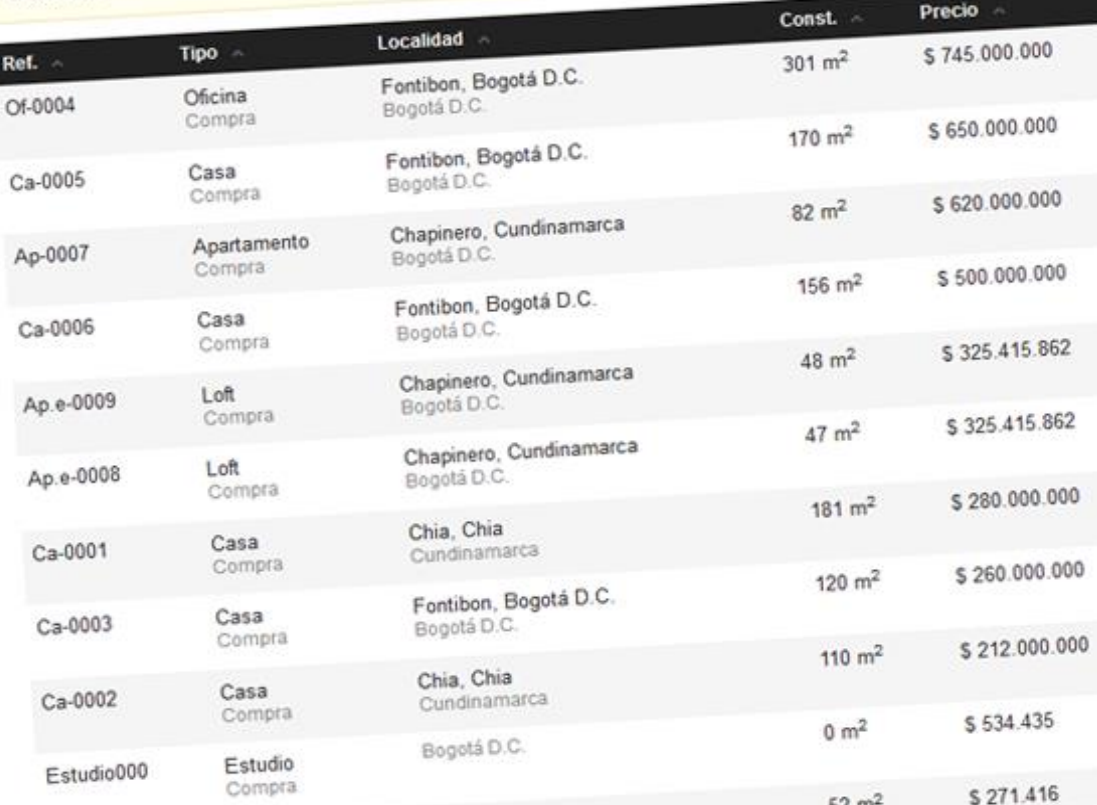

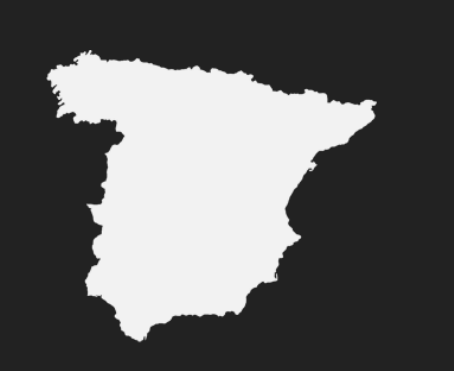

**España Daniel Martinez**  (+34) 91 172 24 67

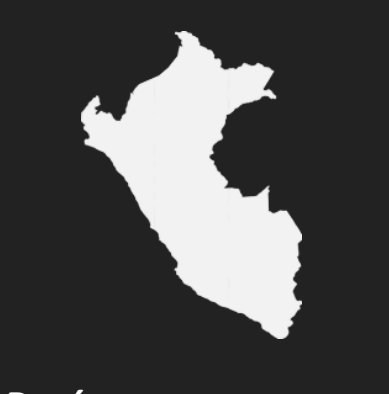

**Perú**

**Eduardo Higa** (+51) 1 444 4666

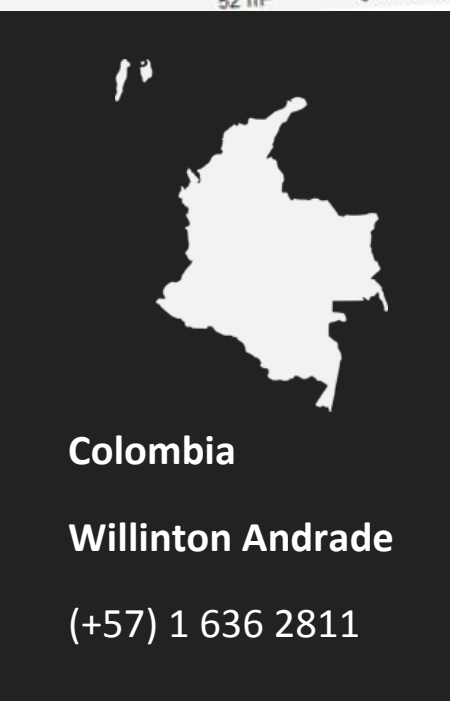

### **OBJETIVO DEL SERVICIO**

El objetivo de **InmoFLEX** es poner a disposición de su empresa una herramienta sencilla, eficaz y rápida que les permita recoger información sobre los demandantes de viviendas en su zona y sobre propiedades disponibles (una vez captadas e introducidas en el sistema).

De esta manera, podrán almacenar toda la información y a su vez, disponer de todos los datos (ya organizados tanto de los demandantes como de los inmuebles) para realizar diferentes operaciones con ellos. Asimismo, nos aseguramos el poder ofrecer a cada persona exclusivamente los inmuebles que más se adecúan a sus criterios.

Con la utilización de la plataforma **InmoFLEX** podrán desarrollar un mayor volumen de trabajo y calidad, ya que disponemos de informes completos de las propiedades y seguimientos de los demandantes del servicio así como los agentes comerciales que están dados de alta dentro del sistema.

Todo esto ayudará su negocio a mejorar en todos los procesos de gestión y servicio al cliente lo que ayudará a su equipo comercial a gestionar la cartera de propiedades de una manera más simple y mejor organizada.

¿Se imagina que sus comerciales pudieran acceder en tiempo real a toda la información relativa a las propiedades de su agencia, completar históricos, guardar citas en su agenda (y compartirlas) o generar un informe de una propiedad, incluso fuera de su oficina?

### **VENTAJAS**

Con **InmoFLEX**, se garantizan que tienen lo que necesitan en cada momento, ya que el equipo responsable del proyecto, trabaja asegurándose de que el resultado sea el adecuado en cada momento y etapa del mercado inmobiliario.

**InmoFLEX** evolucionará, según las necesidades que vaya teniendo su negocio, con las diferentes versiones que iremos notificando. Con todo ello usted dispondrá de una herramienta "viva" que evolucionará con su negocio a medida que vaya necesitándolo.

No tendrá que hacer un desembolso económico inicial por la compra del programa, ya que la plataforma funciona como S.A.A.S. (Software As A Service) de manera que su negocio paga solamente por lo que necesita en ese momento, permitiéndole ir creciendo a medida que lo hace el mercado o su negocio.

**InmoFLEX** además se responsabiliza del correcto funcionamiento de la plataforma haciendo una inversión en Hosting y mantenimiento del servicio.

**InmoFLEX** Integra en la aplicación todas las herramientas necesarias para que la información esté siempre organizada y todos sus comerciales trabajen con las mismas herramientas y en tiempo real estén o no en la oficina físicamente.

Sus comerciales podrán manejar la aplicación desde cualquier punto que tenga conexión a Internet (en un Hotel, desde su Smart Phone, un fin de semana desde su casa para realizar una consulta…).

¿Se imagina poder controlar el trabajo y movimiento de su empresa mientras disfruta de unas vacaciones en la playa ?... Ahora es posible!!.

Además la plataforma **InmoFLEX** está totalmente remodelada con la última tecnología para que sus propiedades se puedan visualizar tanto en ordenadores de sobremesa, como en Smart Phones o Tabletas llegando así a cumplir con el criterio de "movilidad" y de "Responsive Web Design" fundamentales en los tiempos que corren.

Es importante destacar que si dispone de una página web, el equipo de **InmoFLEX** la integrará el buscador de propiedades de la plataforma directamente en su web. Si no dispone de página web, nosotros podemos ofrecerle un servicio 360 que le cubre todas las necesidades Online de su negocio.

Por último, la seguridad de sus datos es lo más importante para nosotros.

Nuestra empresa siempre firma un acuerdo de confidencialidad de todos sus datos que garantiza la salvaguarda de los mismos, así como la definición de la propiedad de los mismos por la empresa contratante de los servicios.

# **GARANTIAS DEL SERVICIO**

**InmoFLEX** tiene a disposición de las empresas un Responsable de la plataforma, que se encargará de la atención telefónica (tanto en España como en Perú y Colombia), resolución de problemas, y actualización de nuevas versiones dependiendo de las modificaciones que se le quieran dar al programa de gestión, una vez instalada.

El equipo de soporte de **InmoFLEX** se compromete a hacer los mantenimientos dentro de las 48 Hrs. siguientes al aviso del mismo, en el caso de que el fallo sea de la propia plataforma y no de terceros.

Así mismo, la Agencia Inmobiliaria está en su perfecto derecho de solicitar modificaciones en el software para que el programa pueda evolucionar a tenor de las necesidades de la empresa. El trabajo colaborativo, ayudará a que todos tengamos una mejor herramienta y un servicio más especializado.

Los datos siempre son de la agencia que contrata el servicio.

**InmoFLEX** se compromete a tener un backup de todos los datos referentes a las propiedades y los posibles compradores insertados en la plataforma.

**InmoFLEX** entregará al cliente el último backup realizado en caso de cese del servicio, de manera que el cliente podrá disponer de todos los datos insertados en la plataforma, en formato digital, para entregar a otra empresa de desarrollo en caso de que quiera importar los datos a otro sistema.

### **ESTRUCTURA DEL SERVICIO**

A diferencia de otros complicados Programas de Gestión, la plataforma **InmoFLEX** no está solamente creada por expertos programadores, sino que además han colaborado en su elaboración y desarrollo Expertos en la Propiedad Inmobiliaria, dotando al programa de las herramientas estrictamente necesaria con la garatía **de que su uso es mucho más sencillo y eficaz** para los operarios.

Este es el truco por el que todos los usuarios del sistema **InmoFLEX** aprender rápido el manejo de la misma, y encuentran sentido a las funciones del sistema.

**InmoFLEX** consta de 3 tipos de perfil de acceso, que se corresponden con la forma de gestionar una Empresa de Bienes Raíz ó Fincas Raíz.

Usted puede acceder al programa como Usuario, Administrador y Externo.

**USUARIO**: Como usuario accedería a **InmoFLEX** para introducir datos. Según la estructura de una inmobiliaria, este sería el modo de acceso para su equipo comercial y administrativo.

**ADMINISTRADOR**: El acceso como administrador permitirá además gestionar el resto de opciones del sistema, como es la creación de agentes y control de los mismos, creación de acceso para **InmoFLEX**, y gestión de publicidad entre otros.

**EXTERNO**: acceso específico que podemos otorgar a aquel agente comercial que es libre, no trabaja directamente en la empresa y por lo tanto, tiene un novel de restricción de información más completo.

A continuación le comentamos las posibilidades de **InmoFLEX** desde cada uno de los accesos para que conozca a fondo todas sus funcionalidades, según perfil de acceso a la plataforma.

### **PERFIL USUARIO: Funcionalidades de la plataforma**

**NUEVA PROPIEDAD:** Es el botón destinado a dar de alta una propiedad en la base de datos. La ficha es muy sencilla de rellenar y en ella recogemos además de los datos detallados del inmueble, datos de su vendedor, características del mismo, etc.

La ficha en cuestión, está compuesta por a su vez por varias pestañas que encontrará en su parte superior y que se agrupan de la siguiente manera para su comodidad a la hora de cumplimentar los datos de una propiedad.

Datos del Propietario: destinada a recoger los datos del propietario del inmueble y de su cónyuge, en caso de ser necesario, así como sus teléfonos y D.N.I. imprescindibles para contactar por SMS, email o teléfono (La plataforma puede enviar notificaciones, mensajes al móvil, etc….)

Datos del Inmueble: Pestaña desde la que introduciremos los datos básicos de la propiedad, como referencia, precio, zona, provincia, fecha de captación, etc. (Solo los campos pintados de color azul son obligatorios para poder completar un alta con éxito)

Es muy importante empezar a rellenar los datos de las propiedades completando primero el tipo de propiedad, ya que cada tipo tiene su ficha característica, y variarán los datos a recoger dependiendo de la propiedad que hayamos indicado al sistema que vamos a rellenar.

Dentro de esta pestaña localizamos abajo del todo, un botón de Historial. Pulsando el historial, se abrirá una nueva ventana, desde la que podemos hacer un seguimiento de la propiedad.

Una vez introducidas las acciones del seguimiento, recuerde pulsar el botón grabar de la ventana para archivar ese historial.

Este Historial, se guardará en su ficha de propiedad, pero también en el Historial del demandante (el posible comprador). Así cuando su comercial regrese de una visita con un comprador, solamente tendrá que rellenar el historial de la referencia del inmueble, o de la referencia del demandante. Ambos se relacionarán desde la misma aplicación.

Para completar el historial, debemos de indicar la referencia (del cliente si lo hacemos desde propiedades, o la del inmueble si la hacemos desde demandantes), la fecha, el trabajo realizado (visita con cliente, visita comercial, toma de fotos, etc…), el comercial que ha realizado la acción, y el resultado obtenido en dicha acción.

En caso de que Ud. Desee reservar una propiedad, porque se ha parado su venta unos meses, o porque un comprador ha entregado una señal por el piso, podemos hacer que se quite temporalmente de la base de datos (así no se publicará en la Web durante el tiempo que se finalice la gestión, ni otros comerciales podrán mostrar el inmueble, ya que desaparece de las búsquedas).

Para reservarla, abra el historial, y al lado del botón guardar, sale uno que pone reservar. Presione ese botón, y automáticamente la referencia desaparece de los listados.

Para comprobar más adelante los inmuebles que tenemos reservados, diríjase a consulta de propiedades, y marque la casilla mostrar reservados.

De la misma manera, al mostrar el reservado podemos volver a recuperar el inmueble para el listado general (no se finaliza la venta, por ejemplo). Con la referencia en pantalla, editamos la propiedad de nuevo (icono de herramientas a la izquierda del todo de la propiedad) y volvemos a presionar el botón de historial. Ahora completamos de nuevo el historial, y pulsamos anular reserva.

El mismo historial se archivará de igual manera en el historial de Demandas y Propiedades. Así nos aseguramos de llevar un control completo de las acciones que sus comerciales han realizado con las propiedades captadas y los futuros compradores.

Desde el acceso como administrador, Ud. Podrá además hacer un seguimiento de sus comerciales en fechas concretas para saber inmuebles captados, compradores introducidos en el sistema, y que trabajos se están realizando con ambos.

"Recuerde que para poder generar un historial, es necesario haber dado de alta previamente la propiedad. Una vez asignada una referencia al inmueble, ya podremos acceder a la consulta de propiedades, buscar esa referencia en concreto, y editarla para poder completar su historial. (En la pestaña de Datos del inmueble parte de abajo)."

Características I: Aquí introduciremos todas las características interiores de la propiedad, como metros útiles, nº de dormitorios, baños, aseos, terrazas...

Características II: datos del exterior de la propiedad, como plaza de garaje, piscina, conserje, seguridad....

También podrá anotar observaciones de uso privado de los mismos, si tienen deudas, si están en proceso de separación…etc.

Cabe reseñar que de todos los datos requeridos para las fichas, solamente serán obligatorios los que vienen marcados de color azulado. Aunque en principio puedan parecer muchos campos a completar, no todos son obligatorios y el alta de una ficha con los datos más habituales se completa en menos de 2 minutos.

Guardar los datos sirve para grabar la información recogida hasta el momento en la ficha en su base de datos, y poner la propiedad en disposición para poder ser editada, cargada y consultada. La referencia se guardará automáticamente y sin problemas siempre que se hayan cumplimentado como mínimo los campos marcados como obligatorios en el formulario.

**PROPIEDADES:** Nos permitirá revisar todas las propiedades que tenemos incluidas en el Programa, permitiendo búsquedas detalladas de cualquier inmueble (búsqueda por zona, precio, fecha de captación, número de habitaciones, m2, ventas, alquileres, por agente...).

Pulsar sobre alguno de los datos de la cabecera nos permitirá ordenarlos de mayor a menor (por: precios, m2, referencias...). Una vez realizada la búsqueda, también se podría ordenar por orden alfabético (tipo de propiedad, zona, calle...). Para ordenar los datos, es necesario hacer Clic en los encabezados del listado.

Si lo que desea es hacer una búsqueda detallada de todas las propiedades en pantalla, debe de accionar el botón Búsquedas. Se le abrirá una nueva ventana desde la que podrá introducir los criterios necesarios para acotar su búsqueda. Desde aquí podremos afinar las búsquedas para que en el listado solamente aparezcan los inmuebles que cumplan con el o los criterios de búsqueda aplicados.

"Pulse el botón buscar, para visualizar el resultado en pantalla."

El botón de su izquierda es el de Informes. Con el o los resultados del listado, podremos generar diferentes tipos de informes, según para que los vayamos a utilizar. Informe con o sin precio, con o sin dirección, con los datos del propietario o sin ellos, con o sin planos y con fotografías o sin ellas.

Marque las casillas necesarias para personalizar el informe que usted necesite en ese instante.

El programa generará un informe completo de la propiedad, según la plantilla de cada empresa. Pulse Generar Informes, e imprima el resultado.

Dentro la ventana de informes le ofrecemos la posibilidad de enviar el informe o los informes de las propiedades mostradas en pantalla por correo electrónico. Inserte a mano el email del destinatario o separando varios emails por comas si desea realizar el envío de esa propiedad a varios compradores (el envío de email permite también escribir una pequeña cabecera que acompañará al informe de la propiedad para poder personalizar el envío).

La tercera opción de la que disponemos en el listado de Propiedades es la de Cruzar datos

El programa le realizará automáticamente un cruce de las propiedades o la propiedad seleccionada, con los demandantes que usted tiene archivados en la base de datos. Si no ha hecho ninguna búsqueda previa y tiene todos sus inmuebles en pantalla, el cruce de datos se realizará sobre el total de inmuebles de su base de datos.

En caso de que a alguna propiedad, le encaje algún cliente suyo, el programa se lo indicará organizando de nuevo el listado en el que verá claramente las relaciones de propiedades-compradores. Puede imprimir el listado correspondiente para proceder al contacto con cada futuro comprador.

"Al final de la línea de cada demandante verá activa una casilla de mail, en caso de que el cliente haya facilitado su correo al dar el alta. Podrá enviarle su inmueble localizado directamente desde aquí por email. Su cliente recibirá en su correo electrónico el informe de la propiedad que nuestro software le ha asignado mediante una comparativa de datos de la propiedad y necesidades del comprador."

Desde el listado, a su derecha dispone de 4 botones de acción (3 en el caso del perfil Usuario)

El primer icono es el botón de información del inmueble, identificado con el icono con la letra "i". Al pulsarlo se nos abrirá la ficha completa de la propiedad, desde la que podremos verificar todos los campos insertados en la base de datos referentes a la propiedad, así como ver videos, planos, fotos relacionadas a la propiedad, etc.

Justo a la derecha de edición de la propiedad, dispone de un icono representado por marcados de posición. Si lo pulsa accederá directamente al mapa callejero en el que le mostramos la posición exacta del inmueble. Es el botón de localización.

Si desea modificar un inmueble, solamente debe pulsar el icono identificado con el símbolo de un lápiz. Es el botón de editar.

Al haber guardado la propiedad, asignándole una calle, un C.P. y una localidad, nuestro sistema de gestión ha creado las coordenadas necesarias para indicarnos la posición exacta de la propiedad. Pulse el icono, y se abrirá una ventana con el callejero.

Si el acceso a la plataforma ha sido como administrador, el último botón de acciones será el de eliminar propiedad, identificado con una X. Solo el administrador puede eliminar propiedades.

Cuando editamos una propiedad, disponemos de una serie de opciones que nos van a permitir modificar todos los datos recogidos previamente, e incorporar datos nuevos una vez que la referencia está asignada y almacenada en la base de datos.

Pulse editar e inmediatamente se le abrirá la ficha ya cumplimentada de la referencia que desea modificar, con la pestaña de Historial del inmueble (que no aparece al dar de alta la propiedad, dado que no le ha asignado aún referencia en la base de datos.)

Además de esta nueva pestaña, tenemos opciones extras que no aparecen en la primera alta de la propiedad.

En la parte superior, tenemos 6 botones que permanecerán visibles aunque cambiemos de pestaña. A continuación se los describimos.

Datos aparecerá como botón marcado, es donde aparecemos cuando pulsamos el botón editar del listado de Propiedades. Cambiamos cualquier parámetro de las pestañas del inmueble y guardar el cambio actualiza en el sistema la propiedad.

Fotos y vídeos es el botón que hemos establecido en la ficha para que usted pueda introducir las fotografías de la propiedad o vídeos, y que más adelante le valdrá para poder mostrar desde la consulta del inmueble las imágenes del inmueble al futuro comprador o mostrarlas en su propia web a través de nuestro servicio 360.

Su funcionamiento es muy sencillo. Pulse el botón Fotos y se abrirá una nueva ventana en la que se nos muestra un botón para añadir fotografías. Púlselo y arrastre todas las imágenes dentro de la ventana emergente hasta un máximo de 12 (mejor en formatos .jpg o .png)

Cuando termine, pulse Subir archivos y comenzará el proceso de subida al servidor.

Mueva de entre todas las imágenes la que quiere posicionar como principal la primera del listado (Asignar una fotografía como principal le ayudará a que aparezca la imagen preferida en los listados de la web, para el envío de publicidad a los medios, etc.)

Pulse sobre cualquiera de las imágenes recién subidas al sistema y se abrirá una ventana desde la que puede establecerle un pie a la foto completando el campo Texto de la imagen, para que cuando muestre la galería de fotos de la propiedad a un futuro cliente, haya un texto explicativo de la fotografía (salón principal, Habitación exterior, habitación doble, Cocina americana....) Esta misma descripción se mostrará en su página web cuando se muestre la galería de dicha propiedad.

Podrá observar además que dispone de un botón indicado como Imagen activa, que le permitirá mostrar o no cada foto en la galería y a su vez en la página Web.

Puede ser que usted haga 10 fotos de una vivienda, 7 de las estancias que le interese y 3 de una ventana rota, la gotera del baño, y el descolche de una pared. Todas las fotografías le interesa tenerlas en su base de datos, pero solamente 7 de ellas mostrarlas en la galería cara a sus clientes.

Desde esta ventana emergente podrá también eliminar esa fotografía en concreto.

"Para disponer de estas últimas, marque en ellas la casilla mostrar. Si no desea que futuros clientes las vean, déjela sin marcar."

De todas las fotografías introducidas a la referencia y que están activadas como mostrar, podemos seleccionar 4 como máximo, para acompañarlas junto con el envío de publicidad. Esto lo detallaremos más adelante.

Para añadir Videos a la propiedad, simplemente pulse sobre el acceso Añadir videos y rellene como le indicamos en la ventana emergente la dirección del video (alojado en YouTube).

Identifíquelo como activo para mostrarlo en su web y la ficha del inmueble y si lo desea, asígnele también un texto descriptivo como ya aprendió a hacer desde Añadir fotografías.

Planos es el botón que hemos establecido en la ficha cuando está editando la propiedad para que pueda introducir los planos de la misma, y que más adelante le valdrá para poder mostrar desde la consulta del inmueble los alzados, plantas o perfiles de la propiedad (habituales cuando el inmueble es de Obra Nueva).

Documentos es el acceso habilitado para que se den de alta todos los documentos relacionados con la propiedad en concreto (contrato de arrendamiento, escrituras, contratos de exclusividad, etc…) de manera que cualquier comercial pueda disponer de la documentación relativa a la propiedad desde cualquier punto con acceso a la herramienta.

Añadir documentos tiene la misma operativa que añadir imágenes, pero en este caso las extensiones permitidas son .doc, .docx y .pdf.

Pulsando sobre el documento añadido, podemos desactivarlo o bien eliminarlo del sistema.

Ver localización no solo nos muestra con un marcador la posición del inmueble obtenida tras la georeferenciación de la dirección insertada con google, si no que si ha habido algún error por el sistema de Google que hace que el inmueble no aparezca en su sitio, nos ofrece la posibilidad de modificar la posición del mismo respetando la dirección exacta de la propiedad (esta sabemos que es la buena y la que no puede estar equivocada).

Pulsamos sobre el botón Modificar posición y recolocamos el marcador que aparece en el mapa hasta la posición que sabemos es la correcta. Al terminar, pulsamos Confirmar posición de nuevo en el botón y la nueva posición se almacena automáticamente en la base de datos para notificar en la propiedad.

El último botón de la cabecera es Eliminar, que simplemente permite que se borre la propiedad. En el caso del acceso como administrador a la plataforma, podrá eliminar una propiedad.

Los agentes comerciales tipo Usuario Normal, pueden crear y modificar propiedades o compradores, pero no eliminar.

Este botón también lo puede encontrar si accede como administrador en el listado de propiedades, en la columna de acciones, identificado con una X.

En ambos casos el borrado de un inmueble requiere de una confirmación en la que además se solicita el nombre del vendedor (puede ser mi agencia, otra agencia o el propietario) así como el precio final porque el que se ha vendido (si se conoce) para poder generar un informe final con la variación de precio desde que se incorporó en el sistema hasta que se vendió finalmente (lo que nos va a dar la corrección lógica de los precios de mercado).

Complete los datos y pulse Eliminar propiedad para quitarla del sistema definitivamente.

Cuando pulsamos sobre el primer botón de la lista, el icono con "i", accederemos a todos los detalles de la propiedad. En el caso en el que hayamos seleccionado una propiedad a la que se le han introducido previamente imágenes o insertado un vídeo, ha de aparecer una ventana con fondo negro en la que se mostrarán las imágenes insertadas.

Debajo de la fotografía aparecerá el pie de foto asignado al introducirla dicha fotografía al sistema.

En caso de que la propiedad disponga de varias imágenes, aparecerá también una flecha para poder navegar en la galería.

Desde el detalle de la propiedad, podemos además generar el cartel de la misma para poner en el escaparate y captar la atención del público que se acerca a nuestra agencia. El botón se denomina Crear cartel.

Al pulsar el botón, verá a su izquierda todos los datos que se han dado de alta en la ficha de propiedad. Seleccione los que más le interese mostrar, y automáticamente aparecerán en la imagen del cartel que podrá ir verificando en tiempo real.

Si hay algún dato que no le muestra el listado de la izquierda, no se preocupe haga doble clic en el cartel y escríbalo usted mismo a mano en el bloque amarillo de la derecha.

En caso de no disponer de fotografías reales del inmueble, puede usted utilizar las imágenes que aparecen predefinidas. Pulse sobre la imagen inicial del cartel y aplique cualquiera de las *Imágenes predefinidas*.

En caso de tener alguna imagen dada de alta para la propiedad, haga doble clic encima de ella, y se le abrirá una ventana mostrando todas las fotografías del inmueble. Ahora seleccione la que más le guste.

Una vez creado el cartel, pulse el botón denominado Pulse para generar cartel y compruebe el resultado final. Desde aquí usted podrá aumentar o disminuir el tamaño de la imagen seleccionada pulsando en los botones +, - de la imagen aplicada.

"Imprímalo para ver la muestra pulsando sobre el botón Imprimir"

El botón de Localización que pulsamos desde detalles y no desde editar, no nos permite corregir la posición de la propiedad sobre el mapa. Para corregir esto, siempre debemos hacerlo desde el acceso de editar.

**NUEVO COMPRADOR:** Con este botón usted puede dar de alta y modificar posteriormente sus demandantes. Recoge los datos personales necesarios del futuro comprador así como sus preferencias de compra (por zona, tipo, m2, precio y número de habitaciones).

Recuerde que solamente son obligatorios los datos que vienen identificados de color azul claro, el resto son optativos, aunque se recomienda siempre rellenar los máximos campos posibles para disponer de fichas más completas.

"Con el sistema que utiliza nuestro software para la opción de cruces de datos, recomendamos rellene la ficha del demandante de la manera más real posible. En caso de no hacerlo de manera correcta, usted puede no estar sacándole el máximo partido a su sistema de gestión."

La ficha tiene 3 pestañas, los datos del demandante, en la que recogemos datos del cliente y su cónyuge, nombres, teléfonos, correo electrónico, etc., los datos del inmueble solicitado y la información comercial relativa a dicho comprador.

El la pestaña Datos del inmueble solicitado es donde debemos prestar especial interés. En este espacio hay una serie de datos que hará que el cruce de datos funcione de manera fiable o no.

Municipio y Localidad/Comuna del inmueble solicitado, es decir, donde está interesado el demandante en obtener una vivienda. (Puede seleccionar una zona, o varias; para ellos dispone de un botón + con el que irá nutriendo la ficha de diferentes áreas en el que el comprador quisiera comprar o alquilar).

Generalmente su cliente mostrará preferencia por un Municipio concreto.

El campo presupuesto se refiere a la inversión máxima del que dispone el demandante. Inmoflex automáticamente calcula un % de desfase automáticamente, porque puede que su demandante disponga de 300.000 \$, pero tengamos en la base de datos una propiedad que vale 305.000 \$ y podamos ofrecerla igualmente.

En este caso, también será mostrada cuando Ud. Realice un Cruce de Datos

Tipo de Inmueble es el tipo de propiedad que desea adquirir. (Si el demandante necesita un piso, pero le da igual que sea estudio, apartamento, ático...usted puede asignarle varios tipos de vivienda pulsando piso y la tecla +, apartamento +, dúplex +...)

El campo Superficie construida (m2) debe de recoger el número de metros mínimo que demanda el cliente para la propiedad que necesita.

Dormitorios necesita que le asigne el número mínimo de dormitorios que su cliente quiere para su vivienda. Así el cruce de datos le mostrará todos los inmuebles que tengan ese número de dormitorios o más.

Además podremos marcar si solo quiere que le notifiquemos propiedades con parcela (marcamos los m2 mínimos de parcela) así como garaje. Si marcamos esta casilla, solamente mostrará para este comprador cuando crucemos datos las propiedades que cumplen con el resto de requisitos, pero además tienen garaje.

Guardar los datos se presionará cuando haya terminado de introducir los datos del comprador en esta o cualquier otra pestaña en la que se encuentre. Automáticamente le generará una referencia y lo archivará en su sistema de gestión.

En la última versión del programa, hemos decidido incluir una nueva casilla, la de correo electrónico en la pestaña de Datos del demandante. Si la cumplimentamos con el e-mail del demandante, tendremos la posibilidad desde el mismo programa de hacer un cruce de datos y mandarle los inmuebles que le pueden servir por las características seleccionadas en modo de informe de la propiedad como habíamos comentado anteriormente en las funciones del cruce de datos desde Propiedades.

**COMPRADORES:** Al igual que en la consulta de propiedades, desde este botón puede realizar búsqueda por criterios de los clientes registrados a través del programa.

Puede ordenarlos por nombre, teléfonos, presupuestos, m2 demandados...etc., haciendo clic en la cabecera del listado, al igual que ocurría en el listado de propiedades.

En el botón denominado Informes, podrá además generar los informes de cada demandante, o de todos, o de los que tenga en ese momento en su pantalla. Una vez generado el informe, pruebe a imprimirlo. En dicho informe veremos los datos personales del cliente, y además se irán recogiendo los trabajos realizados con él. (Previamente introducidos mediante el botón Historial del comprador).

**NOTAS:** Con este botón, podrá dejar anotaciones y avisos para toda la red Comercial de su oficina, bien para todos mediante un aviso general, o individualmente asignando la nota a cada comercial.

Pulse Crear nueva nota y establezca en el calendario la fecha del aviso, que día ha de mostrarse, luego seleccione al comercial que se destina dicha anotación, escriba el mensaje, y su sistema de gestión avisará a su agente el día que Ud. ha indicado en el calendario que se genere el aviso.

Su comercial lo verá en la pantalla principal del programa **Inicio** cuando introduzca su usuario y contraseña al acceder a la aplicación.

"También puede ver sus anotaciones para el día, la semana, el mes o el año, e incluso anotaciones anteriores a la fecha vigente pulsando el botón de mostrar caducadas. (En este caso, el color de la nota cambia a un color diferente para que la identifique claramente)."

**DOCUMENTOS Y PLANTILLAS:** Desde este acceso, dispondrá rápidamente de todas las plantillas personalizadas de su empresa para la firma de alquileres, compras, contratos de arras, etc. Que previamente habrá insertado en su plataforma de manera que todo el equipo de la empresa acceda al mismo sitio a por las plantillas y trabajen bajo el mismo standard de imagen y producto.

Al pulsar sobre el botón Subir nuevo documento tendremos que rellenar el título del documento y la descripción del mismo, para que el equipo comercial o administrativo de la empresa sepa cuál de los documentos ha de descargar para utilizar en cada caso.

"Seleccione la plantilla deseada y descárguela desde el botón de acciones identificado con una flecha de descarga."

Si desea eliminar el documento, simplemente pulse el icono borrar marcado con una X y el sistema le pedirá confirmación para la eliminación del documento.

**CALLEJERO:** Presione el botón de callejero en la barra de herramientas para hacer una localización de una propiedad sin salirse del sistema de gestión. Cuando pulse por primera vez, le saldrá la localización de su oficina en el callejero. Inserte la dirección en el campo solicitado y pulse el botón de Buscar en el mapa la dirección introducida.

**HIPOTECAS:** Su función es sencilla, calcula automáticamente la hipoteca introduciendo la cuantía, el tipo de interés y los años de amortización.

Cuando haya rellenado todos los datos necesarios, pulse calcular, y si desea adjuntar dicho resultado al informe del inmueble sobre el que está trabajando para su cliente, imprima este cálculo.

"Recuerde que el cálculo es aproximado y solo servirá como referencia."

**ENVÍO DE SMS:** Pulsando este botón de la barra de herramientas, abrirá el acceso de envío de mensajes a través de un servicio móvil. Recuerde que Ud. podrá seleccionar que agentes pueden o no pueden utilizar esta utilidad de SMS en los permisos cuando le crea el acceso a la plataforma.

En caso de que el agente esté autorizado, se abrirá una ventana en que podremos incluir el cuerpo del mensaje, y los números de los destinatarios. En caso de que el sms sea para un comercial registrado en su aplicación, podrá asignar automáticamente el móvil del mismo desde el desplegable que se muestra en la pantalla. Seleccione su agente y presione +

### **PERFIL ADMINISTRADOR: Funcionalidades de la plataforma**

Las posibilidades que tiene ahora mediante el acceso como administrador, son mucho más amplias.

El acceso como Administrador es el que corresponde al Gerente de la inmobiliaria. Recomendamos que solamente haya un Administrador por oficina, de esta manera sabremos que se trata la base de datos con seguridad.

Algunos botones son comunes para ambos accesos, como Nueva propiedad, Propiedades, Compradores, Nueva comprador, Notas, Documentos y Plantillas Callejero, Hipoteca, y Envíos SMS (cuando el usuario tiene permisos para su uso).

Estas opciones son comunes al tipo de perfil Usuario y puede verificar su funcionamiento en la parte en que hablamos de Perfil Usuario: Funcionalidades de la plataforma.

Las nuevas opciones del Administrador, son:

**AGENTES:** Vemos la lista de agentes que tenemos insertados en la plataforma. Cada agente es cada comercial que podemos dar de alta en el sistema para que se muestren en los diferentes desplegables del software cuando has una búsqueda, generas un informe, o se da de alta una propiedad.

Desde el listado de agentes, podemos hacer varias acciones. Como siempre Detalles del agente identificado con el icono "i", donde veremos un resumen de sus datos, y la posibilidad de generar un informe de los trabajos realizados por el mismo entre 2 fechas.

El informe nos mostrará los inmuebles captados por el agente en ese rango de fechas, así como los historiales o trabajos realizados tanto con compradores como con propiedades (recuperados de los históricos de cada una de las referencias).

Desde este listado también podemos Enviar SMS al comercial para recordarle alguna cita, información de una propiedad, o un recordatorio.

Los botones editar y eliminar completan la lista de acciones posibles desde el listado.

**NUEVO AGENTE:** Desde este acceso, podrá dar de alta a cada uno de loa gentes comerciales que trabajan en so Agencia Inmobiliaria.

El mínimo dato requerido es el nombre, pero si completa la ficha podrá realizar acciones más complejas con su equipo comercial (por ejemplo si rellena el número de su celular podrá hacerle llegar SMS desde la plataforma)

**VISIBILIDAD WEB:** Son todas las propiedades que usted o sus agentes dan de alta como usuarios en la plataforma y que pueden tener 3 diferentes estados de comportamiento; programa, web y Destacada.

Programa: Son todas las propiedades que tiene registradas en su base de datos. Si marca esta casilla, el inmueble solamente se verá en la plataforma y no se publicará en ningún sitio más.

Web: Son las propiedades que además de estar en su sistema de gestión, desea que salgan en su página Web. Cuando se da de alta una propiedad, por defecto se marca en la casilla web (Inmoflex + web)

"Desde aquí podremos marcar de todas las propiedades que tenemos activadas en la página web, cuál de ellas mostraremos como destacadas en la página inicial de su negocio (en caso de que se haya contratado el servicio de desarrollo web a la empresa utopía)."

Destacada: Es la propiedad que además de su web y la plataforma, quiere promocionar en el portal inmobiliario iDonde (próximamente se implantará en Perú).

**USUARIOS Y PERMISOS:** Desde este acceso el Administrador podrá dar alta de los diferentes usuarios de la plataforma. Cada agente comercial, administrativo o usuario del sistema ha de estar registrado aquí, ya que es donde se le configura el perfil y se le aplican los permisos.

Desde el botón Nuevo usuario se mostrará una ventana emergente para que complete su alta. La condición indispensable es que el nombre de usuario sea un correo electrónico (el que ya tenga asignado en la empresa).

Identifique el tipo de usuario que va a dar de alta, y si quiere que pueda hacer envíos desde la plataforma active la casilla SMS. Si marca además seguimiento, el sistema guarda un tracking de los envíos (a quien se hace el envío y cuál es el contenido del mensaje, a qué hora y cuantos envió por mes el usuario autorizado).

Una vez creado, puede modificar sus preferencias desde el listado. Recuerde Actualizar los cambios cuando termine para que se guarden correctamente sus modificaciones.

También puede eliminar el usuario pulsando sobre el icono identificado con una X en el listado

**GESTIÓN DE PUBLICIDAD:** Presione este botón para realizar con un proceso automatizado la engorrosa y laboriosa tarea de confeccionar la publicidad para los diferentes medios

Habitualmente las agencias inmobiliarias trabajan con varios medios, periódicos semanales, revistas mensuales, portales de Internet, prensa del propio barrio… tarea que consume mucho tiempo mensual al comercial responsable o el administrativo de la Compañía.

Desde este botón dará de alta las diferentes empresas o publicaciones con las que usted suele trabajar enviando clasificados (anuncios cortos) y asignándoles además el número propiedades contratadas para cada caso.

A continuación se detalla cómo crear y asignar clasificados a una edición.

Al acceder a esta zona, el listado aparecerá vacío ya que su empresa de momento parte sin publicidades o revistas asociadas.

Pulse el botón de Nueva publicación para comenzar a dar su primera alta.

Cumplimente el nombre de la revista o periódico, el email del destinatario de la publicidad (el responsable de su cuenta en la publicación) y el número máximo de anuncios contratados.

El campo dirección de su empresa (La de su propia agencia inmobiliaria) y un mensaje asociado a cada envío. Se corresponderá con el cuerpo del mensaje que podría redactar si le estuviera mandando el listado de anuncios para publicar en el medio por email.

Guardar publicación le archivará esta publicación y le mostrará su primera entrada en el listado.

En el listado, verá las diferentes acciones de las que dispone para finalizar el proceso de envío de sus clasificados a la revista donde quiere publicar.

En este momento usted se dispone a seleccionar del listado que se muestra, las propiedades que necesita enviar a dicho medio.

El primer botón de acciones es el de editar, para modificar algún dato de la propia publicación.

El segundo icono nos permite asignar las referencias al envío y se denomina Selección de propiedades. Al pulsarlo verá el listado de competo de inmuebles en su base de datos.

Marque en el checkbox de seleccionar hasta un máximo de los que tiene contratados con la publicación. Si se pasa de propiedades marcadas, al intentar Guardar la selección, le aparecerá una alerta indicándole que se ha pasado del número de anuncios contratados. Vuelva al listado y desmarque las referencias que finalmente no va a publicar.

Si entre los anuncios a publicar, alguno tiene una fotografía asignada para FOTOS CLASIFICADO (Puede verificarlo en el acceso Propiedades > Editar > Características II) podrá marcar el checkbox de Foto y automáticamente identificará el clasificado con esa imagen en el envío de su publicidad.

El siguiente paso será el de enviar dichos clasificados a los diferentes medios. Para ello pulse el tercer icono de la lista identificado como un avión de papel. El botón es Enviar propiedades.

El acceso le permitirá seleccionar sus envíos por fecha de creación. Cada vez que almacene un listado de propiedades seleccionadas desde una publicación en el sistema, quedará grabado por si desea hacer el mismo envío a la publicación en sucesivas ocasiones.

Una vez seleccionado el grupo de anuncios a enviar, solamente tengo que indicarle al sistema si lo quiero enviar por email (desde la pestaña Correo electrónico ya marcado como predefinido) o pulsando sobre la pestaña Carta.

Si selecciono carta y pulso el botón Imprimir, ya tengo mi lista a anuncios a publicar listo para enviar poe FAX al destinatario.

Si desea hacer llegar los anuncios por mail, pulse el botón correspondiente Enviar email y valide el envío. El programa le confirmará si ha sido realizado con éxito.

Puede ver el clasificado de cada propiedad desde el acceso Propiedades > Editar > Características II y en el espacio llamado Clasificado.

El texto que aparece se compone solo gracias a un sistema automatizado de la aplicación que recoge todos los datos de la propiedad registrada y crea el clasificado para esa referencia.

La estructura del clasificado es la siguiente:

**NOMBRE LA AGENCIA – ZONA - DISTRITO – Referencia de la Propiedad: (venta/alquiler o traspaso), (Tipo de propiedad) de x m2 – Nº de dormitorios, Nº de baños, tipo de garaje, Observaciones de la propiedad, Precio y Teléfono de contacto de la Agencia.**

Justo debajo de este campo, podemos pulsar el botón de Generar clasificado de manera que se elimina lo que tengamos en este hueco y se regenera de nuevo. Si hemos hecho algún cambio con anterioridad y al guardarlo no aceptar que se regenerar el clasificado, los datos puede que no se correspondan.

También puedo añadir a mano la información que quiera sobre el Clasificado (insertando alguna información extra que el sistema automatizado de generación del clasificado no contempla).

Simplemente tiene que decirle que NO cuando le pregunte al guardar de nuevo la referencia si desea regenerar el clasificado, para que se almacene con los cambios que ud. le ha insertado.

### **PERFIL EXTERNO: Funcionalidades de la plataforma**

El acceso a la herramienta a través del Login con los datos de Externo, nos mostrará Solamente 3 posibles opciones.

**Propiedades:** para poder ver el listado de inmuebles (sin posibilidad de editar ni borrar) con el detalle de cada propiedad (ningún dato relativo al propietario del inmueble) y la posibilidad de localizar el inmueble en el mapa.

El agente externo no podrá más que conocer el listado de propiedades que maneja en su agencia.

Podrá hacer búsquedas y listar inmuebles pero no podrá comunicar nada al respecto.

**Callejero:** Para introducir una dirección y verificar donde se encuentra en el mapa. Esta opción está abierta a todos los usuarios dela herramienta.

**Hipoteca:** Posibilidad de calcular la hipoteca que puede quedar de una propiedad en base a los datos conocidos.

# **CONCLUSIONES DE LA PLATAFORMA**

En resumen, con inmoFLEX podrá disponer del más completo sistema de gestión que le permitirá tener acceso a la herramienta de administrador y equipo comercial, cada uno con sus funciones y permisos.

Integre en una única aplicación a sus posibles compradores, su cartera de inmuebles, la generación de cartelería para el escaparate, históricos, gestión automática de publicidad con los diferentes medios impresos en los que suele publicitar sus inmuebles, seguimiento de comerciales, comunicación automática con sus clientes mediantes SMS o correo electrónico, cruce de datos inmuebles-compradores, sistema de comunicación interna entre usuarios de la plataforma, comparta los datos de su cartera con agentes libres, etc.

Invierta lo necesario en su software de gestión y vaya escalando su negocio según las demandas del mercado y las necesidades de su empresa en cada momento. Además todos los inmuebles de su agencia, aparecerán automáticamente en el portal inmobiliario iDonde de próximo lanzamiento en su País.

Puede probar nuestra plataforma en la siguiente dirección y desde su ordenador de sobremesa, Smart phone o tableta:

#### [http://admin.inmoflex.com](http://admin.inmoflex.com/)

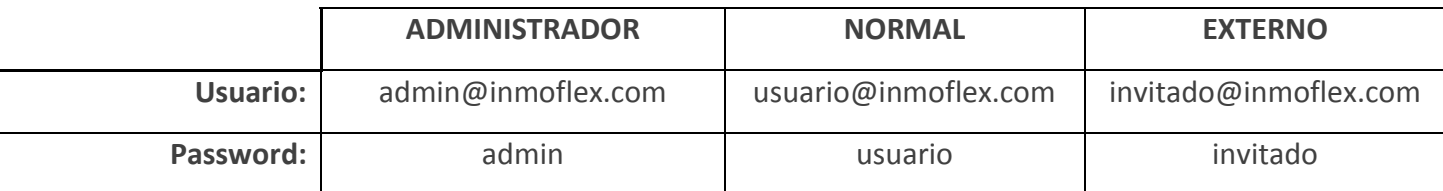

### **REFERENCIAS DE LA PLATAFORMA**

Con la intención de cumplir nuestros objetivos de multi plataforma y multi dispositivo, y acercar la herramienta a todos los profesionales del sector sean grandes agencias inmobiliarias o comerciales y agentes libres, hemos logrado que el proyecto se publique en diferentes Portales y Estores.

### **CHROME WEB STORE (google)**

<https://chrome.google.com/webstore/detail/inmoflex/kekakkkpanfdhlhnhlahdlopbdedbhap?hl=es>

#### **PORTALPROGRAMAS.COM**

<http://www.portalprogramas.com/inmoflex-gestion-inmobiliaria-nube/>

#### **PORTALSAAS.COM**

<http://www.portalsaas.com/InmoFLEX.html>

#### **SOFTONIC:**

**webApp:** <http://www.softonic.com/s/colombia:aplicaciones-web>

**MAC:** <http://www.softonic.com/s/inmoflex:windows-mac>

**PC:** [pendientes de ruta de descarga de la app]

#### **DMG PARA MAC (DESCARGA DIRECTAMENTE EL INSTALADOR)**

<http://www.inmoflex.com/data/InmoFLEX.dmg>

#### **MAC STORE**

#### [pendientes de ruta de descarga de la app]

Actualmente se está desarrollando el sistema para integrar en Facebook como aplicación y dar servicio a las miles de agencias que operan directamente desde Facebook y usan su perfil en la red social como website de su negocio.

También se está desarrollando la app móvil (IOS y Android) del proyecto para poner en manos de los posibles compradores e inquilinos una potente herramienta de búsqueda de propiedades por proximidad y notificar directamente a través de la plataforma avisos y solicitud de contactos y visitas al inmueble. En breve disponible en los Markets mencionados.

Además el servicio se lanzará en Colombia y Perú simultáneamente, con un portal de servicios llamado **iDonde** en el que se publicarán todos los inmuebles de las agencias inmobiliarias que utilicen nuestra plataforma, así como de particulares que quieran ofertas su vivienda (venta/alquiler/traspaso).

# **COSTES DEL SERVICIO FORMATO S.A.A.S.**

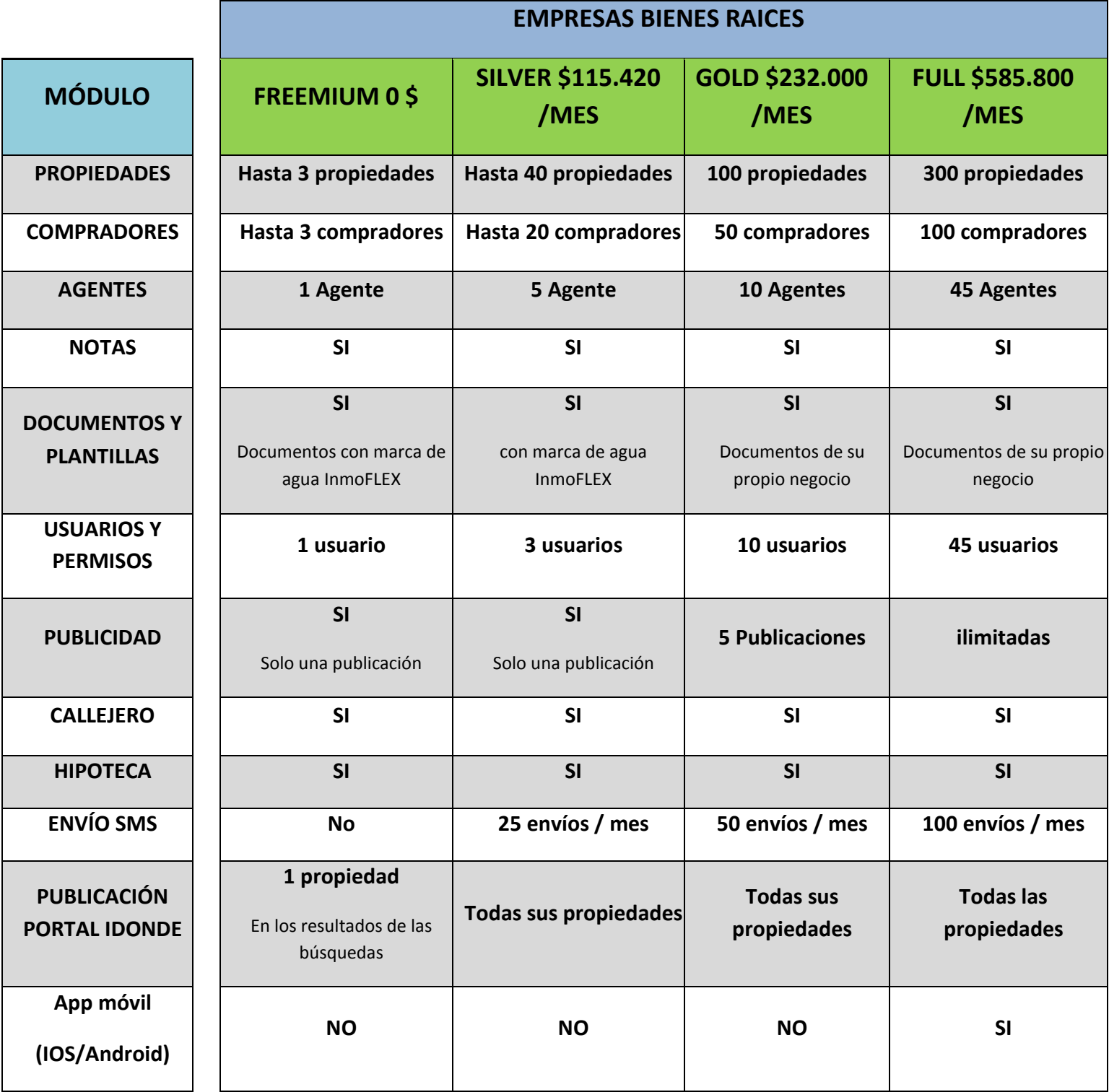

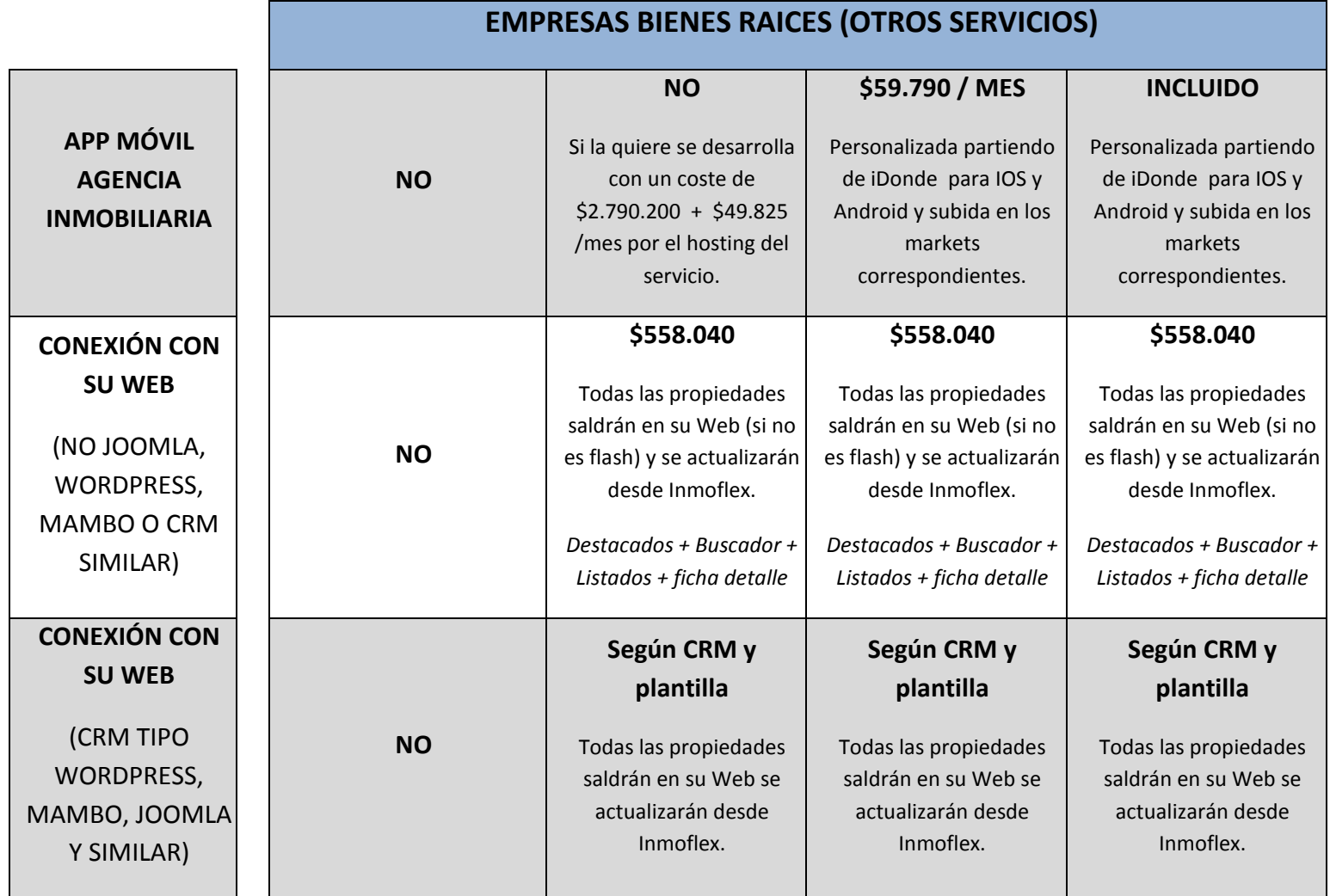